# GAMETIN

## *Welcome to GameTime!*

*While this guide does not show your club's customized labels and set up, the basic navigation and task instructions are applicable.*

*We hope you'll find the system easy to use and makes booking as fun as playing!*

## **Book a Court**

**1** In GameTime, use the Green Dashboard Menu at the top to pick the sport you want to book.

> **TENNIS DASHBOARD | CLASSES & EVENTS**

2 find an available timeslot you would like to book, and Navigate the booking grid (see images on Page 2) to click directly on the timeslot.

**3** required fields required for this type of Confirm booking details and fill out the booking (may vary by club).

Click "Book".

**4** You'll receive a confirmation message and can then navigate away from it or sign out.

## *On Page 2:*

- *● Booking Grid*
- *● Legend*
- *● Other Menu Items*

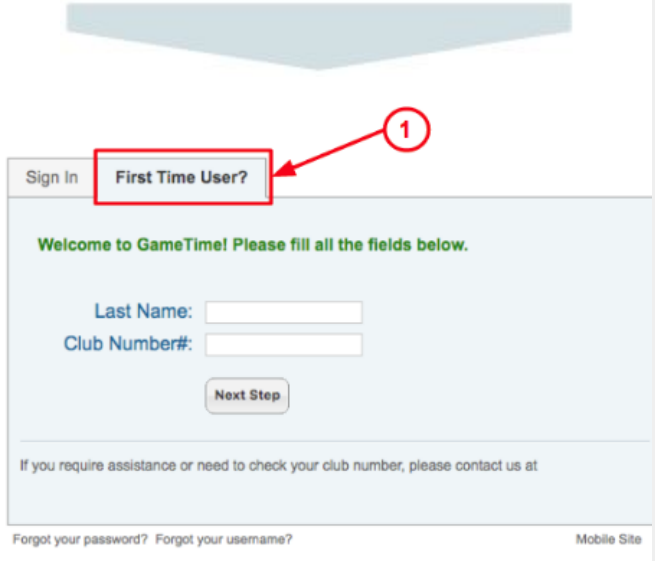

**Sign in for the First Time**

to get to the "Sign in" screen.

Fill in the fields and follow the instructions on each screen.

Go to the GameTime link for your club

Click on the "First Time User?" tab at

**1**

**2**

**3**

the top.

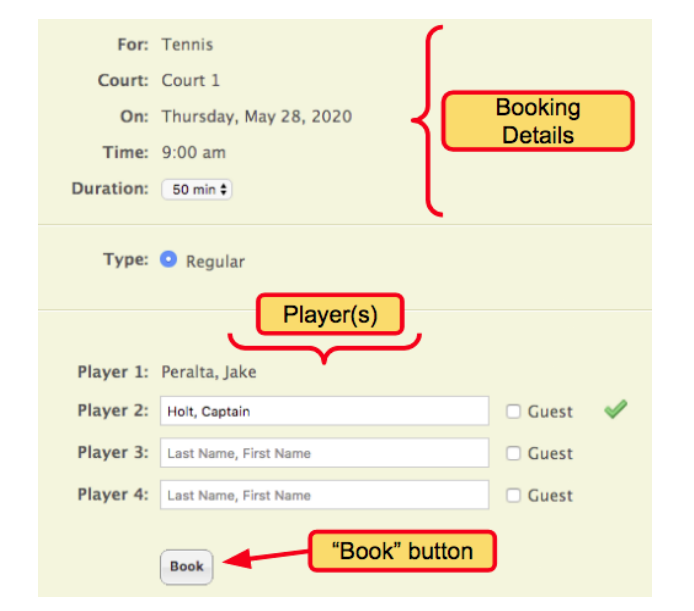

## **<< Easy Start >> Page 2 of 2**

**Booking Grid** *The Booking Grid allows you to view multiple courts to check availability every day, week to week.*

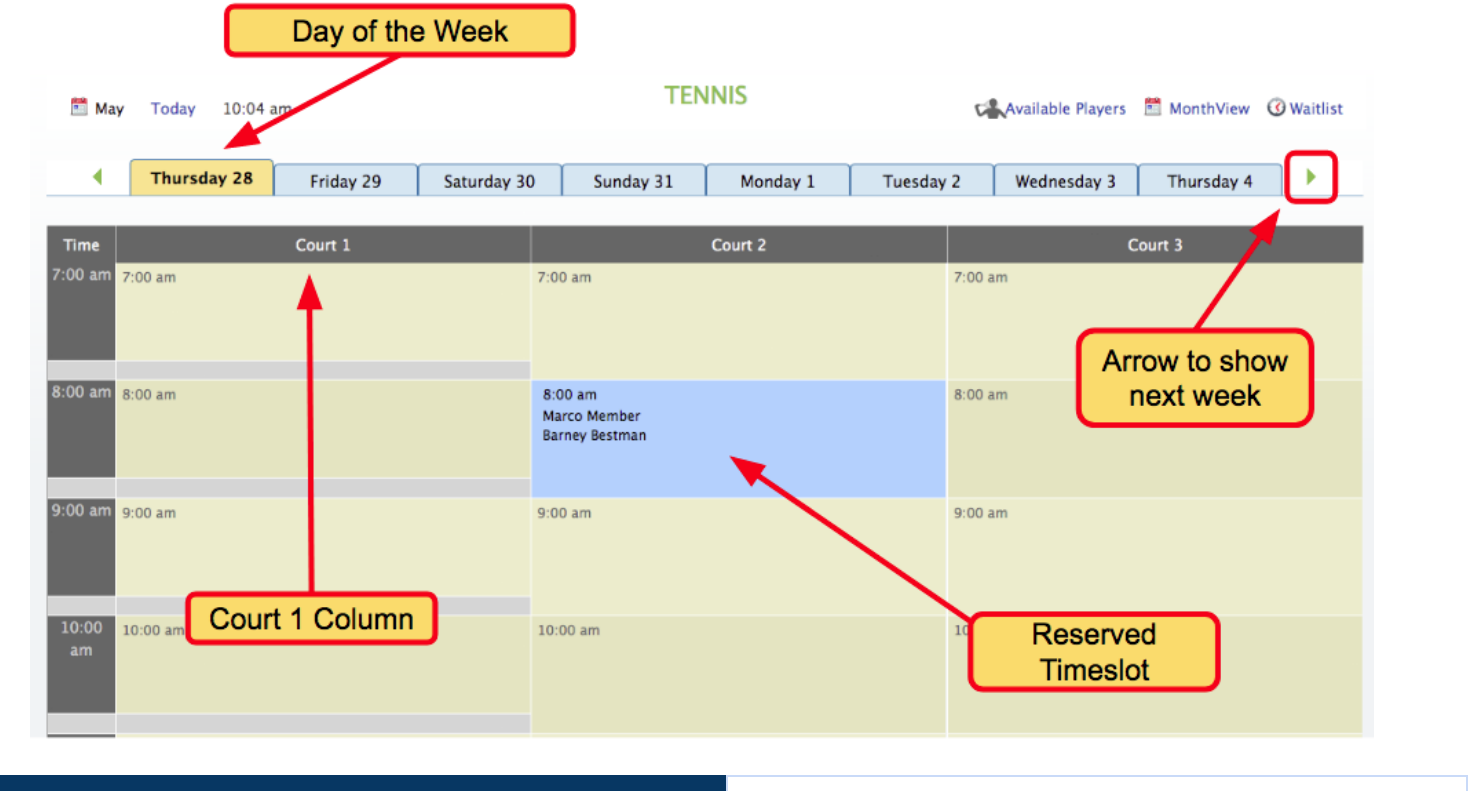

**Legend Legend** *at the bottom of the booking grid indicates*<br>*the meanings of the sustan shades used on the grid the meanings of the custom shades used on the grid.* Regular Lessons Match/Tournament Maintenance Legend Available Unavailable

## **Other Menu Items** *Be sure to explore other menu items available to you!*

- **My Account:** View and manage your personal information and preferences, be sure to turn on booking reminders!
- **People:** View members
- **Available Players:** View available players and their notes/availability.
- **Waitlist:** Add yourself the waitlist for courts if they become available (i.e. cancellations).

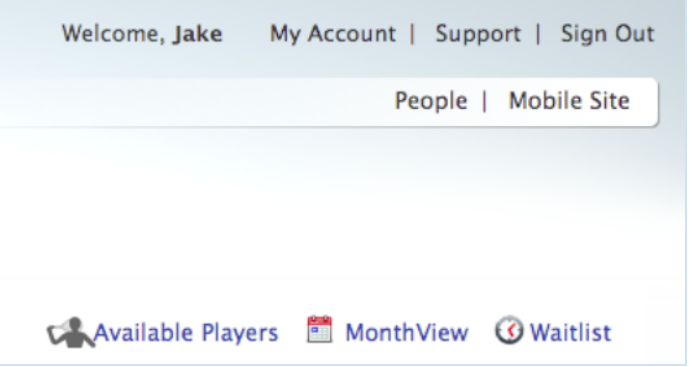